# Security in Motion

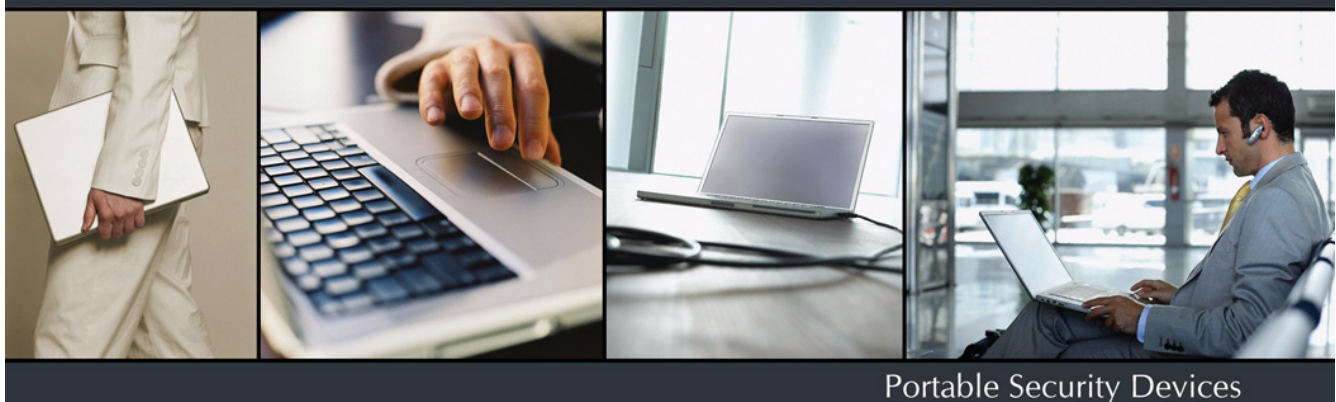

# ACCESS Standard™ User Guide

Version 4.0

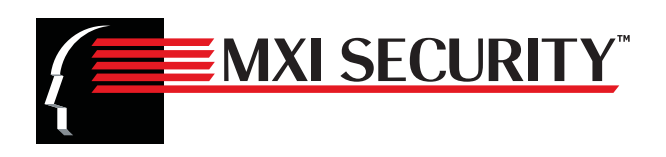

<span id="page-1-0"></span>Copyright © 2011 MXI Security. All rights reserved. This document may not be reproduced or transmitted in any form (whether now known or hereinafter discovered or developed), in whole or in part, without the express prior written consent of MXI Security.

Windows is a registered trademark of Microsoft Corporation in the United States and other countries.

All products and company names are trademarks or registered trademarks of their respective owners.

ACCESS Standard User Guide

Document Number: MSW4100-M-USR01-40

Date of Publication: March 17, 2011

<span id="page-1-1"></span>Support: techsupport@mxisecurity.com or http://www.mxisecurity.com/support

Web site: http://www.mxisecurity.com

## **Contents**

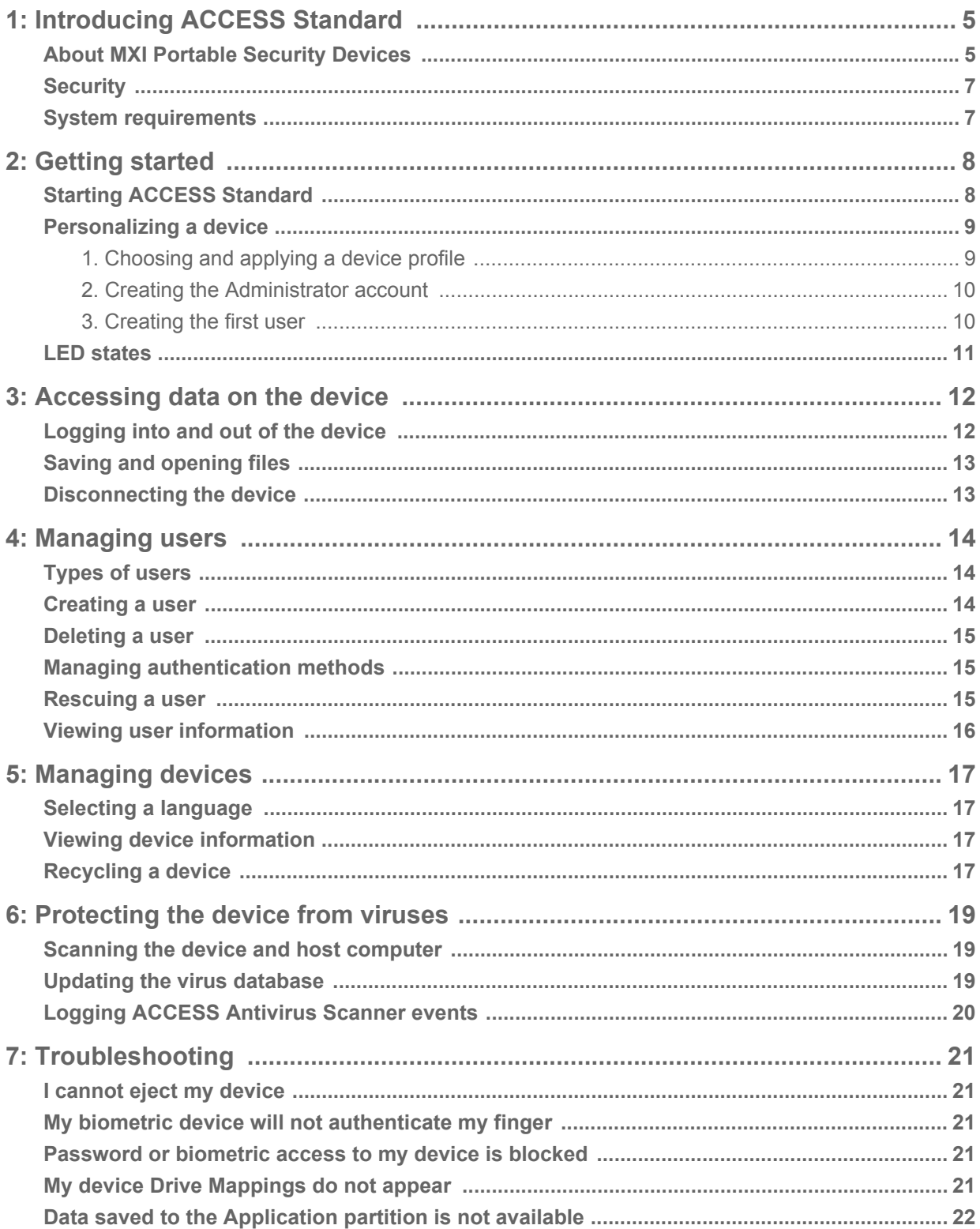

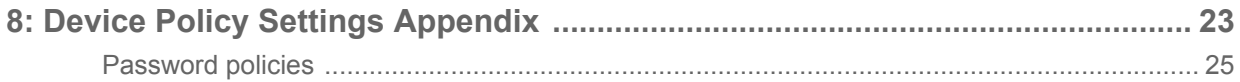

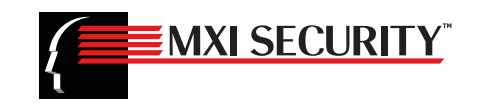

## <span id="page-4-0"></span>**1** Introducing ACCESS Standard

MXI Portable Security Devices are USB (Universal Serial Bus) devices that provide secure portable storage. You can personalize and manage a device using ACCESS Standard™ software. ACCESS Standard provides step-by-step instructions to help you set up your device and start using it.

For large deployments of MXI Portable Security Devices, use ACCESS Enterprise™—a scalable management solution that lets you control devices throughout their life cycle, from personalization through to delivery to end users and optional recycling and reuse by new users. For more information about ACCESS Enterprise, contact MXI Security.

This chapter provides information about the following:

- [About MXI Portable Security Devices](#page-4-1)
- [Security](#page-6-0)
- [System requirements](#page-6-1)

## <span id="page-4-1"></span>**About MXI Portable Security Devices**

The following table provides a brief description about each device. ACCESS Standard supports all listed devices.

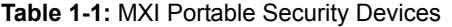

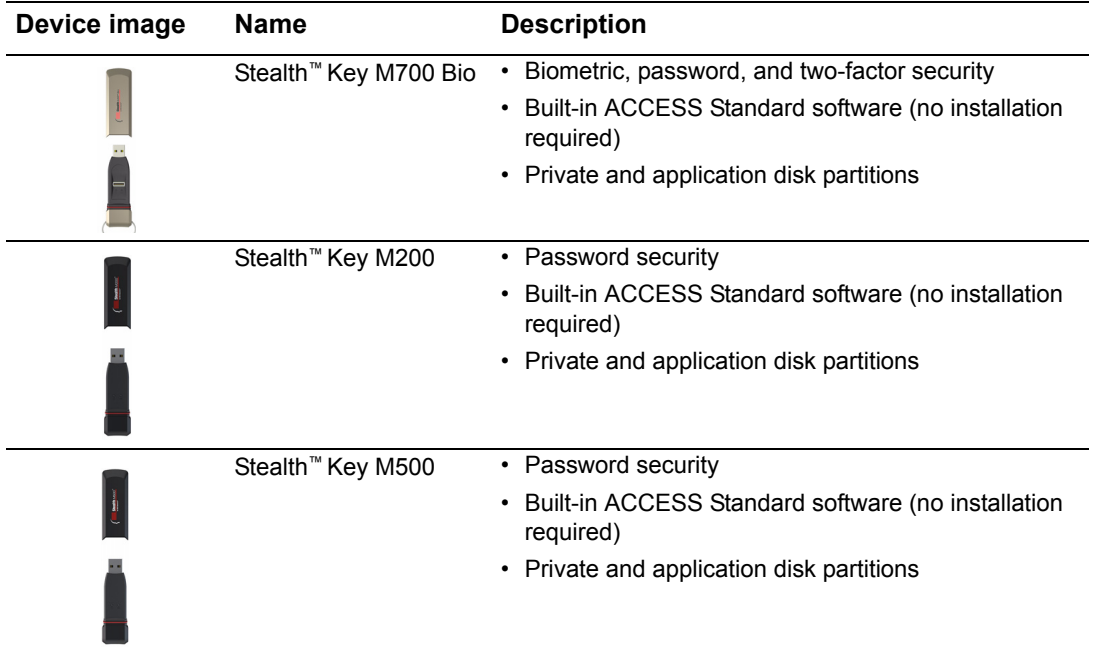

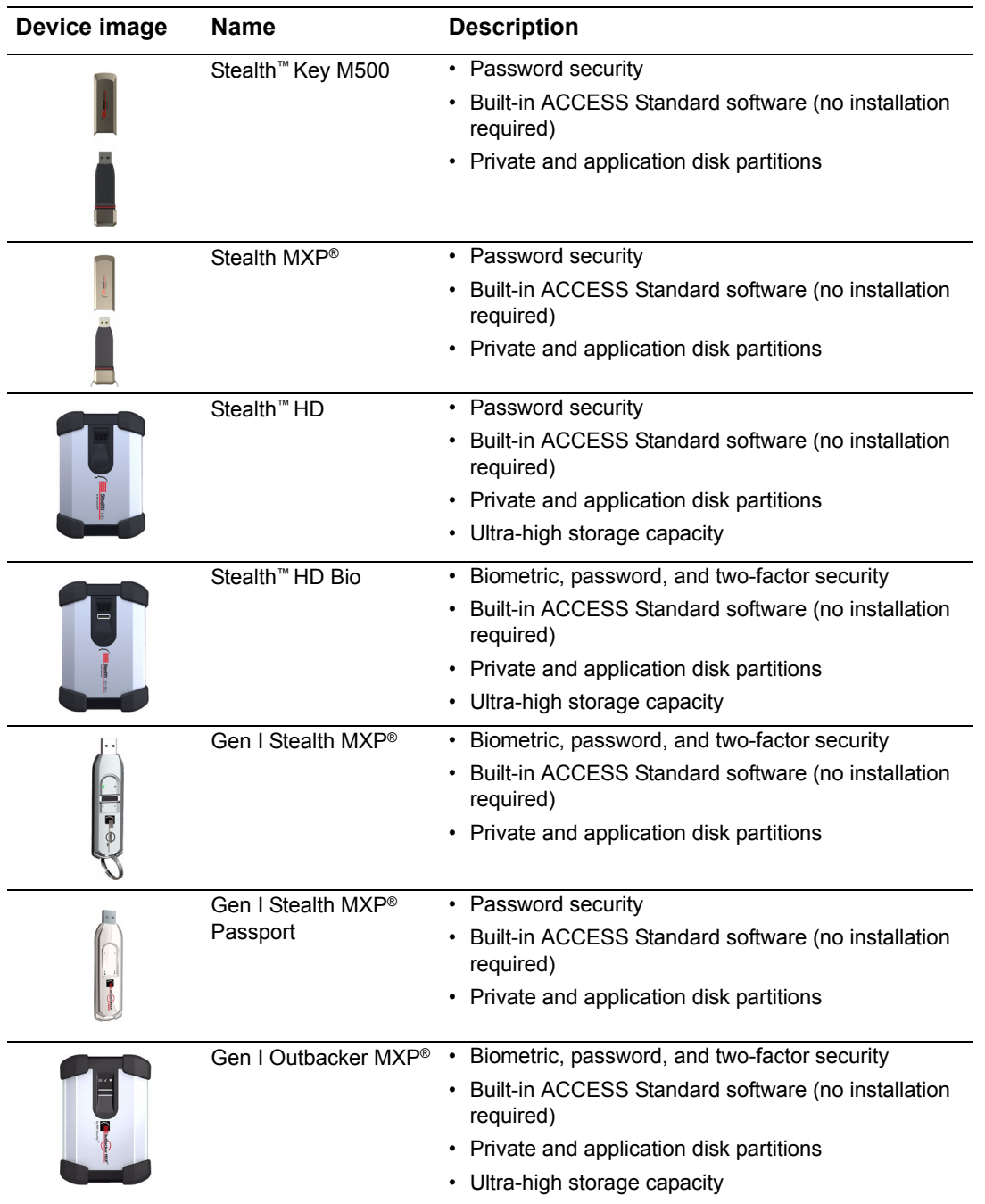

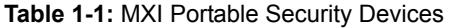

### **Disk partitions**

Your computer recognizes each device partition as a separate drive.

- Private partition—Stores private data for users. Users each have their own private partition that they can access after they log into the device. For more information, see ["Saving and](#page-12-2)  [opening files" on page 13](#page-12-2).
- Application partition—Contains preinstalled applications, such as ACCESS Standard. You cannot save data to or delete data from this partition.

## <span id="page-6-0"></span>**Security**

Security options vary according to which MXI Portable Security Device you are using. In general, the two main forms of security for each device are:

**1. Access to the device**—controlled by the authentication mechanisms available to the device, including biometric (fingerprint), password, and two-factor. Two-factor authentication requires both a biometric and a password to unlock a device. Using only biometric authentication is not considered a FIPS-approved mode of operation.

**2. Protection of private data**—provided by encrypting the information belonging to each user in his private partition.

MXI Portable Security Devices encrypt private partition data using the AES algorithm (FIPS PUB 197) with a 256-bit key. Data is automatically encrypted or decrypted as it is transferred to or from the device. Encryption keys are unique to each user and are generated on-board the device each time you create a user.

## <span id="page-6-1"></span>**System requirements**

<span id="page-6-2"></span>The following list describes the requirements to use your device with ACCESS Standard. Devices include a pre-installed version of ACCESS Standard on the application partition.

- A USB port (Type A)
- An operating system that supports USB 2.0 or 1.1 Mass Storage Devices

### **Operating systems**

- Microsoft Windows 7
- Windows XP Pro SP2
- Windows XP Pro SP3
- Windows XP Home SP3
- Windows Vista (Home, Business and Enterprise editions SP2)
- Mac OS X 10.5 and 10.6

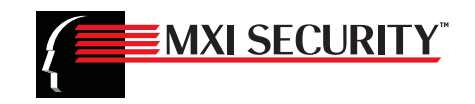

## <span id="page-7-0"></span>**2** Getting started

ACCESS Standard is an application that lets you personalize a new or recycled device. You can also use ACCESS Standard to manage users and the device. You must personalize a new or recycled device the first time you use it.

You can use the light emitting diodes (LEDs) on the device to identify the current state of the device. For example, a solid green light indicates either that the device needs to be personalized or that a user is currently logged into the device.

This chapter provides information about the following topics:

- [Starting ACCESS Standard](#page-7-1)
- [Personalizing a device](#page-8-0)
- <span id="page-7-2"></span>• [LED states](#page-10-0)

## <span id="page-7-1"></span>**Starting ACCESS Standard**

ACCESS Standard starts automatically when you plug in a new or recycled device. If autorun is not configured for your computer, you can start ACCESS Standard from the application drive on the device.

### **To start ACCESS Standard**

**1** If the device is new or recycled, plug the device into the USB port of the computer. ACCESS Standard should start automatically.

If Autorun does not automatically start ACCESS Standard, double-click the **Start.exe** file from the root directory on the application partition. (If necessary, in the notification area at the far right of the taskbar, click the MXI icon, and then click **Personalize Device** from the menu.)

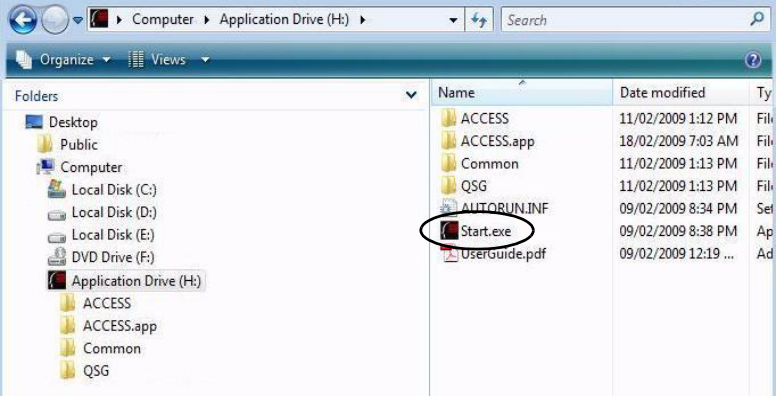

- **2** Follow the steps in the procedure ["To personalize a device" on page 9](#page-8-2).
- **3** If the device has already been personalized, you can start ACCESS Standard by clicking the MXI icon—in the notification area at the far right of the taskbar—and then choosing **Manage Device** from the menu.

**Note** If you are using a computer running Mac OS X, open a file manager and click the application drive for the device. Double-click the ACCESS Standard application.

## <span id="page-8-3"></span><span id="page-8-0"></span>**Personalizing a device**

The device personalization process involves three main steps—applying a device profile, creating the Administrator account, and creating users.

### <span id="page-8-8"></span><span id="page-8-2"></span>**To personalize a device**

- **1** Start ACCESS Standard (see ["Starting ACCESS Standard" on page 8\)](#page-7-1).
- **2** On the **Device Personalization** page, click one of the device profile options.
- **3** Complete the instructions on the pages that follow to set the Administrator password (if applicable) and create a user.

**Note** After you successfully complete the personalization process, you can access your private partition using a file manager. For more information about logging in and saving files to or opening files from the private partition, see ["Accessing data on the device" on page 12](#page-11-2). If you do not complete the full personalization process you may have to repeat some steps the next time you connect the device.

### <span id="page-8-6"></span><span id="page-8-5"></span><span id="page-8-1"></span>**1. Choosing and applying a device profile**

Device profiles determine the type of authentication method to use, for example biometric, password, or two-factor, and other device policies, such as number of users, password length, biometric and password retry limits and so on. When you apply a device profile, you can choose from two options: Typical and Custom.

### **Typical**

The Typical option uses only password authentication for non-biometric devices, and biometric OR password authentication for biometric devices. Only one user is allowed on the device (not including the administrator account). The Typical option applies the following default authentication settings (if applicable):

- <span id="page-8-7"></span>• Private partition uses the total available disk space
- Two Factor authentication: Off
- Biometric Security Level: 1 in 4,500
- Minimum password length: 6
- Password Retry Limit: 10
- Password Re-use Threshold: 3
- User Rescue: Enabled
- Data Destruction: Off
- Administrator Account: Enabled
- Biometric Retry Limit: Infinite

### <span id="page-8-4"></span>**Custom**

The Custom option lets you choose which authentication method to use with the device and also customize device policies. The policies that are available depend on the type of device you have, for example, the biometric retry limit applies to only biometric devices. If the device profile that you create allows multiple users, by default, the private partition space is divided equally among all users (excluding the administrator account). You can set a specific private partition size for each user when you create the user. The device policies that you set in a custom profile apply to all users on the device.

Possible authentication methods include:

- Password or Biometrics
- Password and Biometrics
- Password Only
- **Biometric Only**

Possible device policies include:

- Maximum number of users (you can create up to 10 users, not including the Administrator account.
- Biometric security level
- Biometric retry limit
- Password retry limit
- Data Destruction—the action to take if a user account becomes blocked
- Password policies
- Device Management Code
- Ability to disable Administrator account

For more information about device policy settings, see ["Device Policy Settings Appendix" on](#page-22-1)  [page 23](#page-22-1).

**Note** If you choose to disable the Administrator account, you can create only one user on the device. You cannot create the Administrator account at a later time. Without an Administrator account, the ability to perform administrative functions is also prohibited. For example, if the user can no longer authenticate to the device, the user cannot be rescued and the device must be recycled.

### <span id="page-9-3"></span><span id="page-9-0"></span>**2. Creating the Administrator account**

Only the Administrator can perform certain operations on a device, such as adding, removing, and rescuing users. During the personalization process, the Administrator account is created automatically when you set the Administrator password. If you choose a Custom profile and disable the Administrator account, you will not be prompted to provide an Administrator password. In this case, you cannot create the account at a later time.

It is very important that you memorize or store the Administrator password in a safe place. Without the password, you cannot change some device settings.

For more information about the Administrator, see ["Types of users" on page 14](#page-13-4).

### <span id="page-9-2"></span><span id="page-9-1"></span>**3. Creating the first user**

After you set the Administrator password (if applicable), you are automatically prompted to create a user and provide authentication credentials by enrolling fingers, creating a password, or both. The authentication method varies according to the device and profile being used. For more information about creating users, see ["Creating a user" on page 14.](#page-13-3)

**Note** If you do not create a user at this time, the device stores the personalization information (including the Administrator password) that you have provided. The next time you plug in the device, you must finish the task of creating the user.

## <span id="page-10-0"></span>**LED states**

<span id="page-10-1"></span>All MXI Portable Security Devices use one or more light emitting diodes (LEDs) to indicate the operational status of the device. The LED states vary depending on the device you are using.

| <b>State</b>                                         | <b>Description of state</b>                                                                                                    |
|------------------------------------------------------|----------------------------------------------------------------------------------------------------|
| Solid green                                          | Open—the device has not been personalized and no<br>authentication mechanisms are set.                                                                                                    |
|                                                      | User has logged into the device—if users exist, it indicates that<br>the device has authenticated a user.                                                                                                    |
| Flashing green                                       | The flash frequency is approximately once per second and<br>indicates that the device is waiting for a finger due to one of the<br>following situations:                                                                                                    |
|                                                      | The device has just been plugged in and no user is currently<br>$\bullet$<br>logged into the device.                                                                                                    |
|                                                      | Software has initiated a biometric authentication or enroll<br>$\bullet$<br>operation.                                                                                                    |
|                                                      | • A user has initiated a finger authentication operation for<br>example, by touching the device when it is in the "idle"<br>waiting-for-finger state. A device will remain in an idle state<br>for only two minutes before the LED turns red to indicate the<br>device is locked. |
| Flashing red once                                    | Failed fingerprint authentication attempt. The device will go<br>back to waiting for a finger (flashing green normal) after the<br>failed signal finishes.                                                                                                    |
| Flashing LED<br>alternating between<br>red and green | The device is waiting for a finger to authenticate but this is also<br>the last chance to authenticate before biometric access is<br>blocked. The frequency is approximately twice per second.                                                                                    |
| Flashing red                                         | The device is either powering up or is totally blocked. When<br>totally blocked, no authentication methods are available to<br>allow a user to log into the device; this indicates that the device<br>needs to be recycled.                                                       |
| Solid red                                            | The device is locked.                                                                                                    |
| <b>Blue LED</b>                                      | Indicates a data transfer activity for all devices.                                                                                                    |
| Flashing red and blue                                | Indicates that a fatal internal error has occurred.                                                                                                    |

**Table 2-1:** LED states for devices

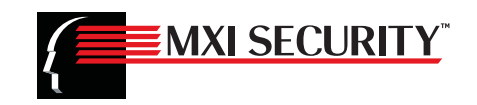

## <span id="page-11-2"></span><span id="page-11-0"></span>**3** Accessing data on the device

After you personalize a device, only registered users can authenticate to it. Authentication involves logging into the device using a password, fingerprint, or both. The authentication method that you must use depends on the capabilities of the device and the profile applied to the device.

After you successfully log in, you can save files to, and open files from your private partition. It is recommended that you log out of your device if you must leave it connected while you are away from your computer. Otherwise, another user could access your private partition while you are absent. You can also disconnect the device completely to bring the data with you.

This chapter provides information about the following topics:

- [Logging into and out of the device](#page-11-1)
- [Saving and opening files](#page-12-0)
- [Disconnecting the device](#page-12-1)

## <span id="page-11-1"></span>**Logging into and out of the device**

### **To log into the device**

- **1** From the notification area, at the far right of the taskbar, right-click the MXI icon  $\mathbb{Z}$  and click **Login**.
- **2** If you are using a computer running Mac OS X, open a file manager and click the application drive for the device. Double-click the **ACCESS Standard** application and on the main page of ACCESS Standard, under **Manage Device**, click **Login**.
- <span id="page-11-4"></span>**3** Follow the prompts in the authentication wizard until the device successfully authenticates you. If you want to view the contents of the private partition in read-only mode, enable the **Use malware-proof mode** check box.

**Tip** If your device uses only biometric authentication, you can log into it without starting ACCESS Standard by swiping your finger across the fingerprint sensor.

### <span id="page-11-3"></span>**To log out of the device**

- **1** From the notification area, at the far right of the taskbar, right-click the MXI icon  $\sqrt{ }$  and click **Logout**.
- **2** If you are using a computer running Mac OS X, open a file manager and click the application drive for the device. Double-click the **ACCESS Standard** application and on the main page of ACCESS Standard, under **Manage Device**, click **Logout**.

**Tip** You can also log out by right-clicking the MXI icon, and then clicking **Eject Device**. For more information, see ["Disconnecting the device" on page 13](#page-12-1).

## <span id="page-12-2"></span><span id="page-12-0"></span>**Saving and opening files**

<span id="page-12-4"></span>When you plug in your device both the application drive and the private partition display in a file manager, such as Windows® Explorer, with an associated drive letter for each partition.

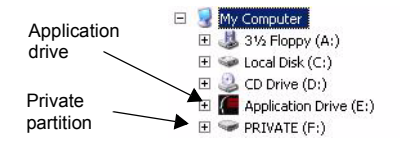

Once you log into the device, you can open files on your private partition using the appropriate program or a file manager. When you save data to your private partition, the device encrypts the data using hardware-based AES 256-bit encryption. Data is automatically decrypted when you open the file.

**Note** You cannot save data to or delete data from the application partition.

## <span id="page-12-1"></span>**Disconnecting the device**

### <span id="page-12-3"></span>**To disconnect the device**

From the notification area at the far right of the taskbar, right-click the MXI icon  $\ell$  and click **Eject Device**.

If you are using a computer running Mac OS X, drag the device drive on the desktop to the **Trash**. Release the mouse button when you see the **Eject** prompt.

**Tip** You can also disconnect the device by clicking the **Safely Remove Hardware** icon in the notification area at the far right of the taskbar. Click the message "Safely remove USB Mass Storage Device - Drive (F:); where F is the letter of the drive in the file manager that is associated with the device. Disconnect the device when the following message displays, "The USB Mass Storage Device can now be safely removed from the system".

**Caution** Disconnecting the device, either accidentally or on purpose, without properly ejecting it, could corrupt the device and render it inoperable.

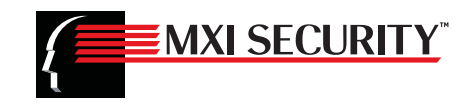

## <span id="page-13-0"></span>**4** Managing users

An Administrator can create and delete users, and rescue users who can no longer authenticate to the device. Users can manage their authentication methods by enrolling or deleting fingers, changing their password, or both.

This chapter contains information about the following topics:

- [Types of users](#page-13-1)
- [Creating a user](#page-13-2)
- [Deleting a user](#page-14-0)
- [Managing authentication methods](#page-14-1)
- [Rescuing a user](#page-14-2)
- [Viewing user information](#page-15-0)

## <span id="page-13-4"></span><span id="page-13-1"></span>**Types of users**

<span id="page-13-6"></span>MXI Portable Security Devices can register two types of users on the device:

• **Administrator**—this account is automatically created during the device personalization procedure when the Administrator password is provided. Only the Administrator account can manage users. The Administrator does not log into the device. Instead, ACCESS Standard will automatically prompt the user to provide the Administrator password when a user tries to perform a task that requires administrative privileges, such as adding or removing users, and rescuing users.

<span id="page-13-7"></span>**Note** If the device is personalized with a Custom profile in which the Administrator account is disabled, you cannot perform administrative functions. For more information, see ["Device](#page-22-2)  [policy settings" on page 23](#page-22-2).

<span id="page-13-5"></span>• **General users**—typical device user who can authenticate to the device and save data to a private partition. Users can change their passwords and update finger enrollments.

### <span id="page-13-3"></span><span id="page-13-2"></span>**Creating a user**

Only the Administrator can create a user. The first device user is typically created during the device personalization process after the Administrator password is set. The Administrator can create subsequent users—if the device profile supports multiple users—during device personalization or at a later time. You can add a maximum of ten users and one Administrator.

Creating a user involves creating a user name and having the user provide authentication details by enrolling fingers, typing passwords, or both. When you add users to a biometric device, a maximum of 10 fingerprint templates can be enrolled among all users. Each user must enroll at least one fingerprint.

### **To create a user**

- **1** On the main page of **ACCESS Standard**, under **User Management**, click **Create User**.
- **2** If you are prompted for the Administrator password, type the password in the **Password** box.

<span id="page-14-10"></span>**3** Complete the instructions on the **Create User** page to add the user and authentication credentials.

### <span id="page-14-0"></span>**Deleting a user**

Only the Administrator can remove a user from a device. Once a user is deleted, the user's data is permanently lost even if a key recovery system exists.

### **To delete a user**

- **1** On the main page of ACCESS Standard, under **User Management**, click **Delete User**.
- **2** If you are prompted for the Administrator password, type the password in the **Password** box.
- <span id="page-14-8"></span>**3** Complete the instructions on the following pages to delete the user.

### <span id="page-14-5"></span><span id="page-14-1"></span>**Managing authentication methods**

Before users can update their authentication details, such as update a finger enrollment or change a password, they must authenticate to the device. Administrators cannot change the Administrator password once it has been set.

Once the total number of enrolled fingers allowed for the device or the user account is reached, no more fingers can be enrolled.

#### <span id="page-14-7"></span>**To update a finger enrollment**

**1** On the main page of ACCESS Standard, under **User Management**, click **Manage Authentication Methods**.

If you use only biometric authentication, proceed to Step [2](#page-14-3).

<span id="page-14-3"></span>**2** Click **Manage Your Finger Enrollments**. Follow the instructions to enroll a finger or update a finger enrollment.

If you have enrolled the maximum number of fingers allowed, you must delete a fingerprint before you can update your finger enrollments.

**Note** Biometric devices may require a user to perform five separate finger swipes per enrollment.

#### <span id="page-14-9"></span>**To change a password**

**1** On the main page of ACCESS Standard, under **User Management**, click **Manage Authentication Methods**.

If you use only password authentication, proceed to Step [2](#page-14-4).

<span id="page-14-4"></span>**2** Click **Manage Your Password** and complete the instructions on the page that follows to set a new password.

<span id="page-14-11"></span>If you are using two-factor authentication, the device will prompt you to authenticate using a biometric before opening the **Set Password** page.

### <span id="page-14-6"></span><span id="page-14-2"></span>**Rescuing a user**

Rescuing a user resets the user's authentication method by deleting finger enrollments, resetting a password, or both. Users can then enroll fingers and set a password as required. For more information, see ["Managing authentication methods" on page 15.](#page-14-1)

Only the Administrator account can rescue a user if the user can no longer authenticate to the device. For example, a user may be prevented from authenticating if she exceeds the number of authentication attempts allowed for the device or she forgets her password.

### **To rescue a user**

- **1** On the main page of ACCESS Standard, under **User Management**, click **Rescue User**.
- **2** In the **Password** box, type the Administrator password and click **Next**.
- **3** If there are multiple users on the device, select the user who cannot authenticate to the device from the **User Name** list and click **Next**.
- **4** Complete the instructions on the pages that follow to add new authentication information.

## <span id="page-15-0"></span>**Viewing user information**

You can view information about device users including authentication and partition details, such as the number of finger enrollments allowed, password and two-factor status, and private partition size. All information is read-only.

### **To view user information**

**•** On the main page of ACCESS Standard, under **User Management**, click **Users**.

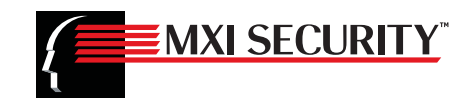

## <span id="page-16-0"></span>**5** Managing devices

You can set the language for device software and view device information to verify device configuration, partition, and version information. Recycling a device removes all users and data from the device.

This chapter provides information about the following topics:

- [Selecting a language](#page-16-1)
- [Viewing device information](#page-16-2)
- <span id="page-16-6"></span>[Recycling a device](#page-16-3)

## <span id="page-16-1"></span>**Selecting a language**

You can choose the language that you want to use with ACCESS Standard.

### **To select a language**

- **1** On the main page of ACCESS Standard, click **Language Selection**.
- **2** Click the language you want to use from the list.

### <span id="page-16-2"></span>**Viewing device information**

<span id="page-16-5"></span>You can view information about the device. All information is read-only.

### **To view device information**

- **1** On the main page of ACCESS Standard, click **Hardware and Software Information**.
- **2** Click one of the following categories:
	- **Device Settings—**contains biometric and hardware information such as retry limits and security levels, and the device serial number.
	- **Disk Partitions—**outlines the overall allocation of disk space on the device.
	- **Product Versions—**lists the version for all software and hardware associated with the device.

## <span id="page-16-3"></span>**Recycling a device**

<span id="page-16-4"></span>Recycling a device returns it to a default state by deleting all users and authentication mechanisms. All data and security keys are unrecoverable. The Administrator or any user who knows the device management code can recycle a device. You must personalize a recycled device to reapply a device profile and recreate users. For more information, see ["Personalizing a](#page-8-3)  [device" on page 9](#page-8-3).

**Important** If a device does not have a management code, any user can recycle the device even if they are not logged into the device. For more information about the management code, see ["Custom" on page 9](#page-8-4).

### **To recycle a device**

- **1** On the main page of ACCESS Standard, click **Recycle Device**.
- **2** Read the warning on the **Recycle Device** page, and then type the management code in the **Management Code** box.
- **3** Click **Next**.

ACCESS Standard will automatically recycle the device.

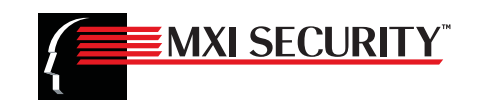

## <span id="page-18-0"></span>**6** Protecting the device from viruses

If you have licensed the ACCESS Antivirus Scanner™, you can further protect data on the device. The scanner looks for viruses on the host computer and on the private partition of the device. You can also update the virus database to ensure that the scanner is reviewing the content for new viruses. An intrusion log allows you to track all scanning events that occur.

This chapter provides information about the following:

- [Scanning the device and host computer](#page-18-1)
- [Updating the virus database](#page-18-2)
- <span id="page-18-3"></span>• [Logging ACCESS Antivirus Scanner events](#page-19-0)

### <span id="page-18-1"></span>**Scanning the device and host computer**

You can set the ACCESS Antivirus Scanner to regularly scan the private partition and the host computer each time you access the device or manually as necessary.

### **To scan the private partition**

- **1** In the notification area at the far right of the taskbar, click the MXI icon, and then click **Manage Antivirus Scanner**.
- **2** In the **Private Partition** area, do one of the following:
	- Click the **On-access scan** check box if you want the scanner to check the private partition each time you access the device.
	- Click **Scan** to immediately scan the private partition.

### **To scan the host computer**

- **1** In the notification area at the far right of the taskbar, click the MXI icon, and then click **Manage Antivirus Scanner**.
- **2** In the **Host System** area, do one of the following:
	- Click the **Scan host system on startup** check box if you want the scanner to check the host computer each time you plug in the device.
	- Click **Scan** to immediately scan the host computer.

### <span id="page-18-2"></span>**Updating the virus database**

<span id="page-18-4"></span>You can update the virus definition file automatically whenever an update is available. The scanner updates the device if necessary each time you log in. You can also manually update the database as needed.

### **To update the virus database**

**1** In the notification area at the far right of the taskbar, click the MXI icon, and then click **Manage Antivirus Scanner**.

- **2** In the **Virus Database** area, do one of the following:
	- Click the **Automatic updates** check box to if you want to update the virus definition file automatically.
	- Click **Update** to force an update of the file.

## <span id="page-19-0"></span>**Logging ACCESS Antivirus Scanner events**

<span id="page-19-1"></span>When enabled, the ACCESS Antivirus Scanner records a log of all scanning events.

**To enable the intrusion log**

- **1** In the notification area at the far right of the taskbar, click the MXI icon, and then click **Manage Antivirus Scanner**.
- **2** In the **Intrusion Log** area, click the **Enabled** check box.

### **To view the log file**

- **1** In the notification area at the far right of the taskbar, click the MXI icon, and then click **Manage Antivirus Scanner**.
- **2** In the **Intrusion Log** area, click **View**.

**Tip** Click **Clear** to delete all entries from the intrusion log.

<span id="page-20-9"></span><span id="page-20-6"></span>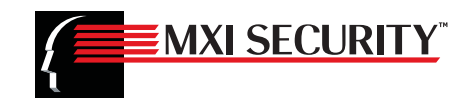

## <span id="page-20-0"></span>**7** Troubleshooting

<span id="page-20-7"></span>If you have problems using your device, you may find a solution in one of the following scenarios. For further technical assistance, contact techsupport@mxisecurity.com or http://www.mxisecurity.com/support.

## <span id="page-20-1"></span>**I cannot eject my device**

When you try to eject your device from the file manager, you may encounter the following error:

*"Cannot Unmount Volume—An error was encountered trying to unmount 'Removable Disk (F:)' Check to make sure there are no open files or windows from that volume."*

If you are not an administrator on the computer then this message will always appear and prevent you from ejecting the drive. This is a limitation documented by Microsoft in the following article:

http://support.microsoft.com/default.aspx?scid=kb;en-us;192785

To work around this issue, you can log out or eject the device using ACCESS Standard or safely remove the device using the taskbar icon, see ["To disconnect the device" on page 13.](#page-12-3)

## <span id="page-20-2"></span>**My biometric device will not authenticate my finger**

A device may fail to authenticate a finger if the biometric sensor is damaged, or your fingerprint has aged or has been altered due to environmental factors or injury. If you have extra finger enrollments, you can enroll another finger or delete an existing fingerprint and enroll a new one. For more information, see ["Managing authentication methods" on page 15.](#page-14-5) If the sensor is broken, contact the administrator or MXI Security.

## <span id="page-20-3"></span>**Password or biometric access to my device is blocked**

<span id="page-20-5"></span>You will receive a warning message when you have only one remaining password or biometric attempt left before you reach the retry limit. When you exceed the retry limit, the device blocks you from authenticating to it using that authentication method. You must contact your administrator to unblock your user account. For more information, see ["Rescuing a user" on](#page-14-6)  [page 15](#page-14-6).

## <span id="page-20-4"></span>**My device Drive Mappings do not appear**

<span id="page-20-8"></span>Sometimes a drive letter for a partition of an MXI Portable Security Device does not get mapped. This occurs when a network drive mapping occupies a letter typically assigned to one of the drives of ACCESS Standard.

If you map a network drive to a resource using the drive letter typically assigned to ACCESS Standard, you will not see the device drive in the file manager window when you connect the device. This problem occurs only if you map the drive while the device is disconnected from the computer. You need to disconnect the mapped network drive. To work around the mapping issue, it is recommended that you re-map the network drive using a drive letter from the end of the alphabet, for example, Z or Y. For more information about this Microsoft network drive issue, see the following Microsoft Web address:

http://support.microsoft.com/?kbid=830238

## <span id="page-21-1"></span><span id="page-21-0"></span>**Data saved to the Application partition is not available**

You cannot save data to the application partition of a device. Save data to only your private partition.

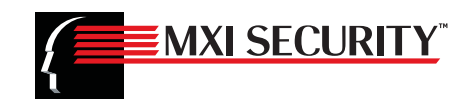

## <span id="page-22-1"></span><span id="page-22-0"></span>Device Policy Settings Appendix

During the Custom personalization process, you can configure device policy settings, such as the number of device users, biometric security level, and password policies. The policy settings that are available vary according to the type of authentication the device uses. For more information about personalizing a device or to see a list of default device settings, see ["Personalizing a device" on page 9](#page-8-3) or ["1. Choosing and applying a device profile" on page 9.](#page-8-5)

The following table describes each policy setting and indicates the devices to which these options apply. For information about password policies, see Table 8-2 on page 25.

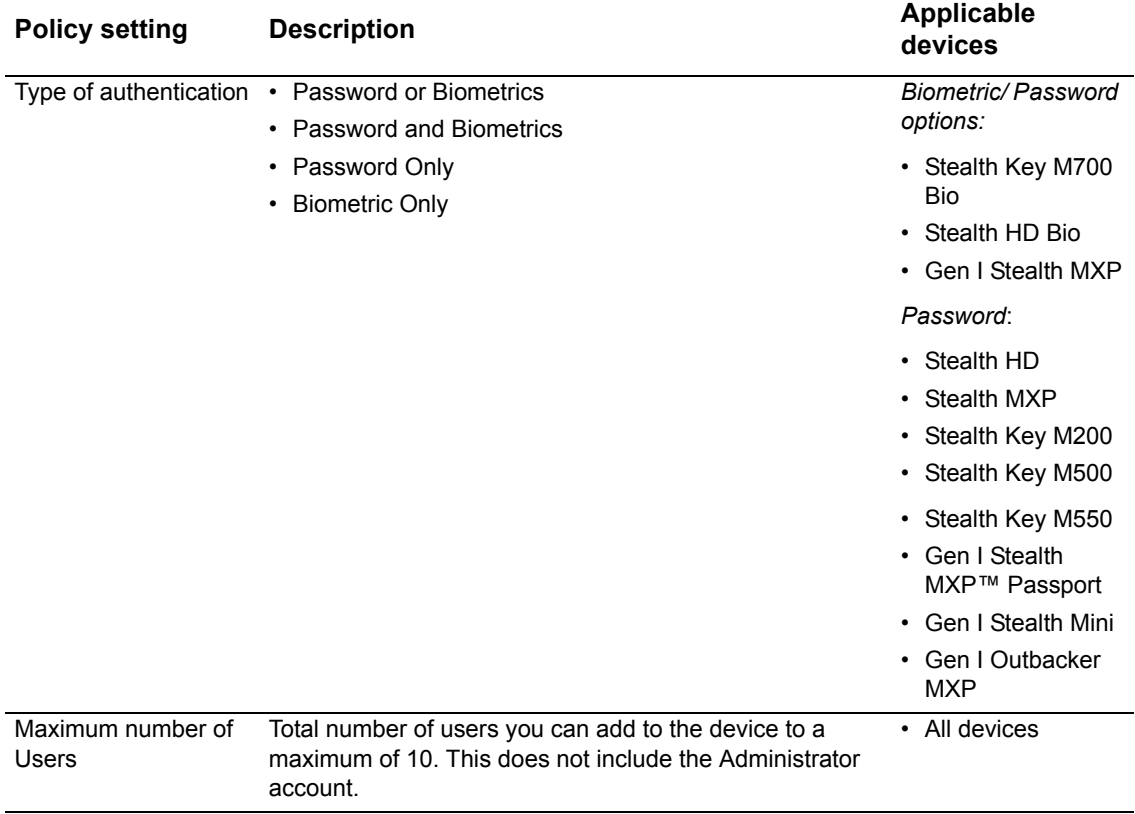

<span id="page-22-2"></span>**Table 8-1:** Device policy settings

### **Table 8-1:** Device policy settings

<span id="page-23-0"></span>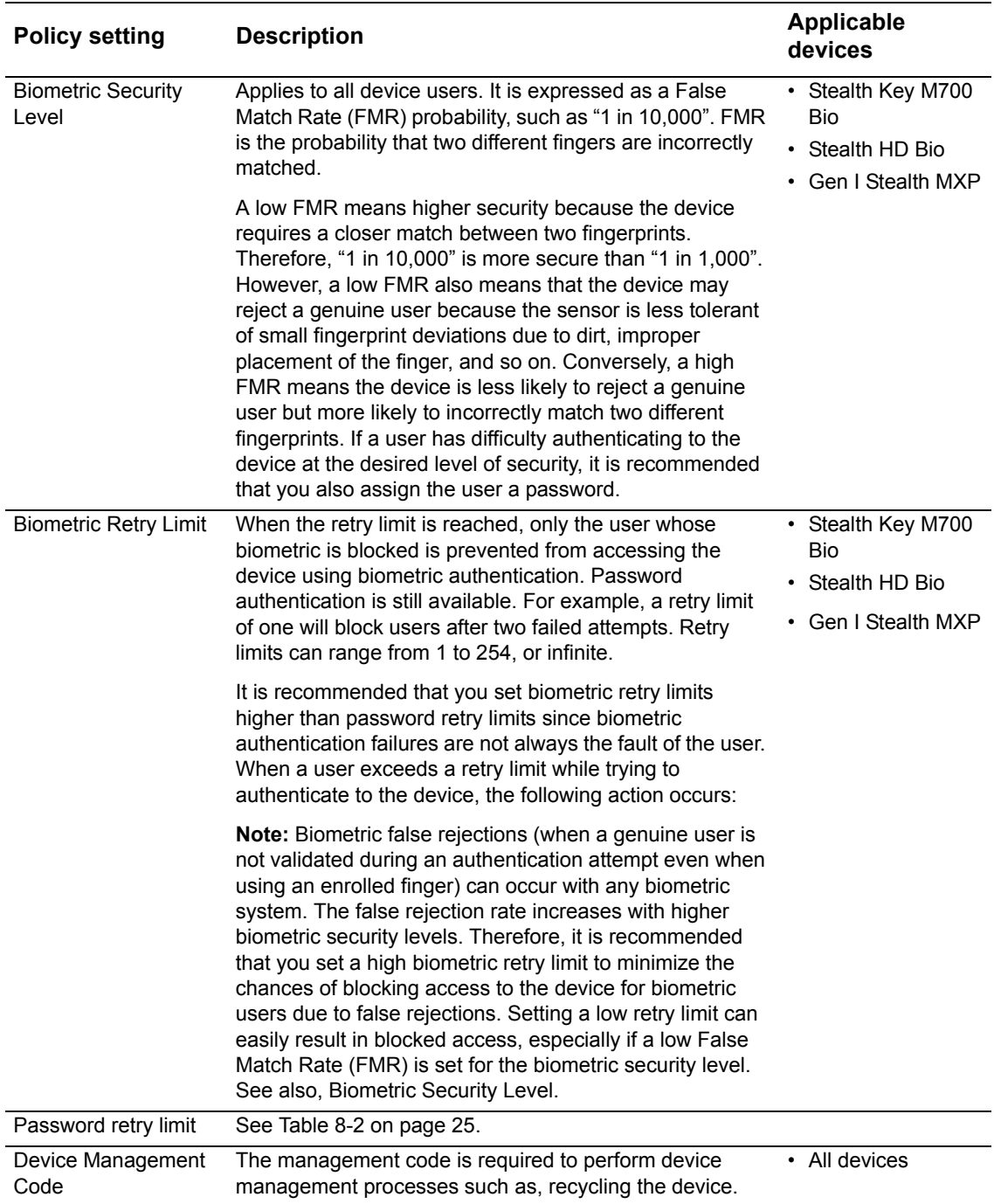

### **Table 8-1:** Device policy settings

<span id="page-24-1"></span>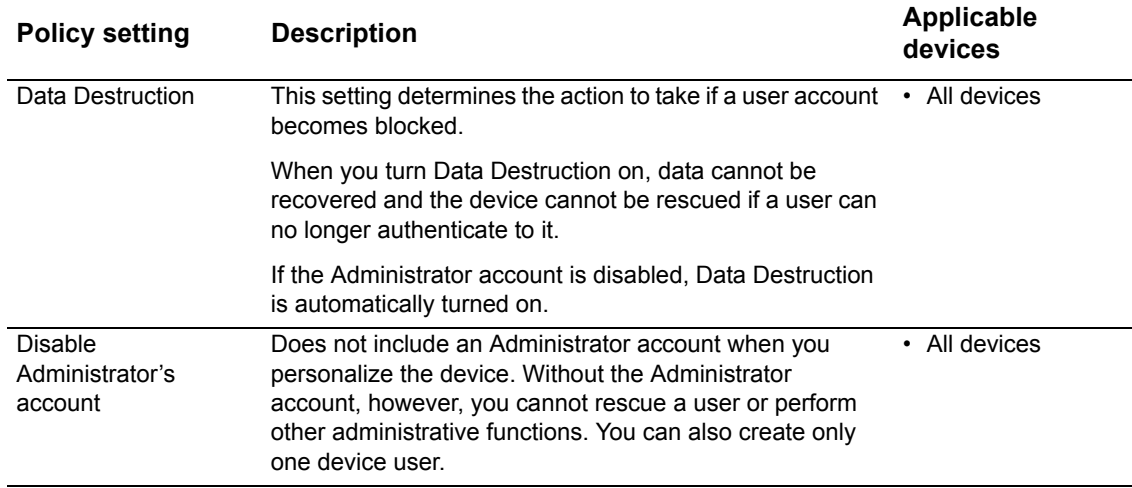

### <span id="page-24-0"></span>**Password policies**

You can increase the strength of a password by changing the complexity of the rules that users must follow when setting the password. Complex password rules increase security by reducing the probability that an unauthorized person could breach the password and access a device. The following table describes the password rules available with ACCESS Standard.

**Table 8-2:** Password policies

<span id="page-24-3"></span><span id="page-24-2"></span>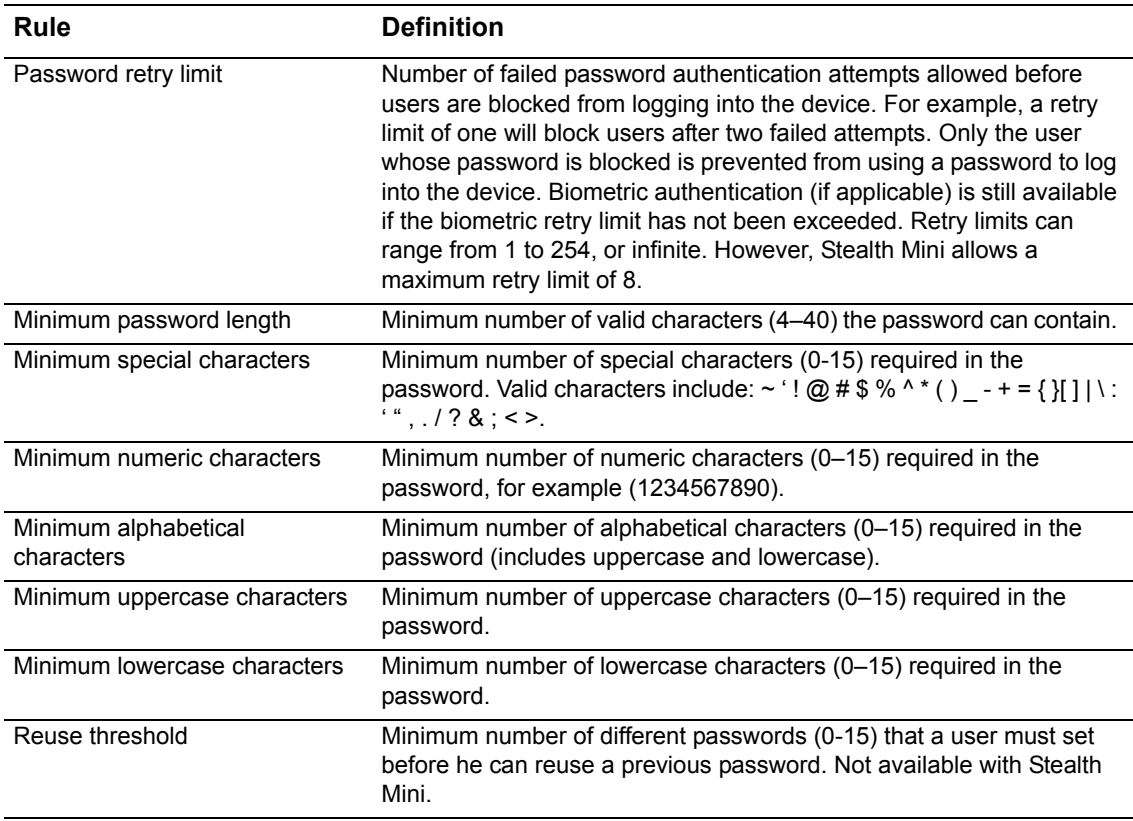

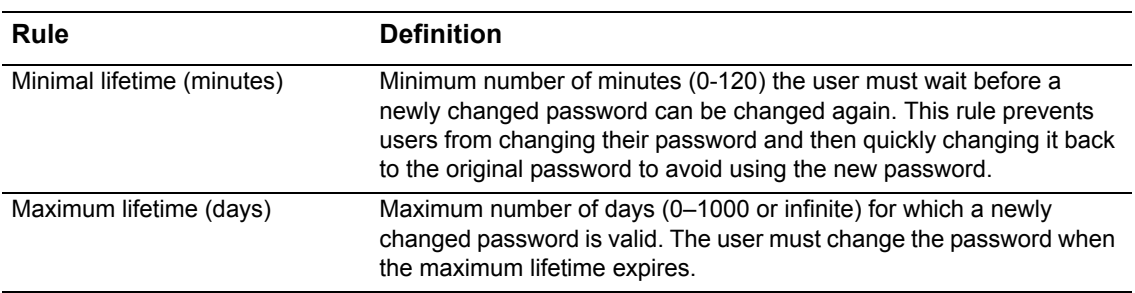

### **Table 8-2:** Password policies

## Index

### **A**

ACCESS Standard startin[g 8](#page-7-2) system requirement[s 7](#page-6-2) adding fingers [15](#page-14-7) first user [10](#page-9-2) users [14](#page-13-5) administrative privileges [14](#page-13-6) Administrator about [10](#page-9-3) disabling account [14](#page-13-6) antivirus scanner scanning computer [19](#page-18-3) scanning devic[e 19](#page-18-3) updating database [19](#page-18-4) viewing log file [20](#page-19-1) application partition device[s 22](#page-21-1) authentication methods [15](#page-14-8)

### **B**

biometric enrollin[g 15](#page-14-7) false rejection[s 24](#page-23-0) biometric access blocke[d 21](#page-20-5) biometric profiles [9](#page-8-6) blocked biometric or password acces[s 21](#page-20-5) blue LE[D 11](#page-10-1)

### **C**

changing passwords [15](#page-14-9) contacting MXI Securit[y ii,](#page-1-0) [21](#page-20-6) creating new passwor[d 15](#page-14-9) users [14](#page-13-5) creating an Administrator [10](#page-9-3)

### **D**

data destruction [25](#page-24-1) data not appearing troubleshooting [22](#page-21-1) default device settings [9](#page-8-7)

profile setting[s 9](#page-8-6) deleting user[s 15](#page-14-10) devices about profiles [9](#page-8-6) adding user[s 14](#page-13-5) application partition [22](#page-21-1) default setting[s 9](#page-8-7) [personalizing procedure](#page-8-8) recyclin[g 17](#page-16-4) rescuing users [15](#page-14-11) disconnecting the devic[e 12](#page-11-3)

### **E**

editing passwords [15](#page-14-9) ejecting device troubleshootin[g 21](#page-20-7) enrolling finger[s 15](#page-14-7) enrollment privilege[s 14](#page-13-7) error Cannot Unmount Volum[e 21](#page-20-7)

### **F**

false rejection rate biometri[c 24](#page-23-0) fingers enrolling [15](#page-14-7)

### **G**

general user[s 14](#page-13-6) green LED [11](#page-10-1)

### **H**

hardware version [17](#page-16-5)

### **I**

initializing a device *[see](#page-8-8)* personalizing intrusion log about [20](#page-19-1)

### **L**

language setting for applicatio[n 17](#page-16-6) LED

blu[e 11](#page-10-1) flashing gree[n 11](#page-10-1) flashing green normal [11](#page-10-1) flashing green slo[w 11](#page-10-1) flashing re[d 11](#page-10-1) solid gree[n 11](#page-10-1) solid re[d 11](#page-10-1) log file for antivirus scanner [20](#page-19-1) logging into the devic[e 12](#page-11-3) logging out of the devic[e 12](#page-11-3)

#### **M**

malware-proof mod[e 12](#page-11-4) Management cod[e 9](#page-8-7) mapping network drives [21](#page-20-8)

#### **N**

network drives mapping [21](#page-20-8)

### **O**

opening file[s 13](#page-12-4) operating systems supporte[d 7](#page-6-2)

### **P**

partitions applicatio[n 22](#page-21-1) opening files [13](#page-12-4) saving files [13](#page-12-4) viewing siz[e 17](#page-16-5) password retry limi[t 25](#page-24-2) password profiles [9](#page-8-6) passwords about retry limits [25](#page-24-3) Administrato[r 10](#page-9-3) changin[g 15](#page-14-9) [personalizing a device](#page-8-8) private partition size [9](#page-8-7) profiles about [9](#page-8-6)

### **R**

read-only mod[e 12](#page-11-4) recycling device[s 17](#page-16-4) red LED [11](#page-10-1) removing device[s 12](#page-11-3) users [15](#page-14-10) rescuing user[s 15](#page-14-11) resetting user authentication method[s 15](#page-14-11) retry limit setting for password [25](#page-24-2)

### **S**

Safely Remove Hardware operatio[n 12](#page-11-3)

saving file[s 13](#page-12-4) scanner recording events [20](#page-19-1) updating virus database [19](#page-18-4) scanning device for viruses [19](#page-18-3) host compute[r 19](#page-18-3) setting password retry limit [25](#page-24-2) software versio[n 17](#page-16-5) starting ACCESS Standard [8](#page-7-2) support technical assistanc[e ii](#page-1-1) supported operating systems [7](#page-6-2) Web browsers [7](#page-6-2) system requirement[s 7](#page-6-2)

### **T**

technical support [ii,](#page-1-0) [21](#page-20-6) troubleshooting blocked access to device [21](#page-20-5) data not appearin[g 22](#page-21-1) ejecting device [21](#page-20-7) finger authentication faile[d 21](#page-20-9) network drive issu[e 21](#page-20-8) password access blocked [21](#page-20-9) unsafe removal event dialog [21](#page-20-9) two-factor profil[e 9](#page-8-6)

### **U**

unlocking the devic[e 12](#page-11-3) unplugging the devic[e 12](#page-11-3) unsafe removal event dialo[g 21](#page-20-9) updating virus database [19](#page-18-4) users adding [14](#page-13-5) adding the first time [10](#page-9-2) administrator[s 14](#page-13-6) changing authentication method[s 15](#page-14-8) definition of [14](#page-13-7) genera[l 14](#page-13-6) removing [15](#page-14-10) rescuin[g 15](#page-14-11) viewing number of [17](#page-16-5)

### **V**

version number [17](#page-16-5) viewing device configuration [17](#page-16-5) partition informatio[n 17](#page-16-5) user informatio[n 17](#page-16-5) version informatio[n 17](#page-16-5) virus database updatin[g 19](#page-18-4)

### **W**

Web browsers supported [7](#page-6-2)